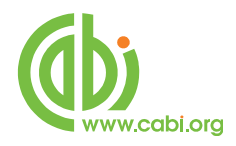

# **CABI Training Materials**

# **Web of Knowledge**

**Advanced Searching of CAB Abstracts**

**www.cabi.org KNOWLEDGE FOR LIFE**

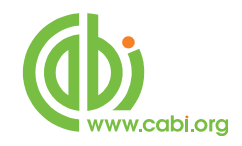

# **Contents**

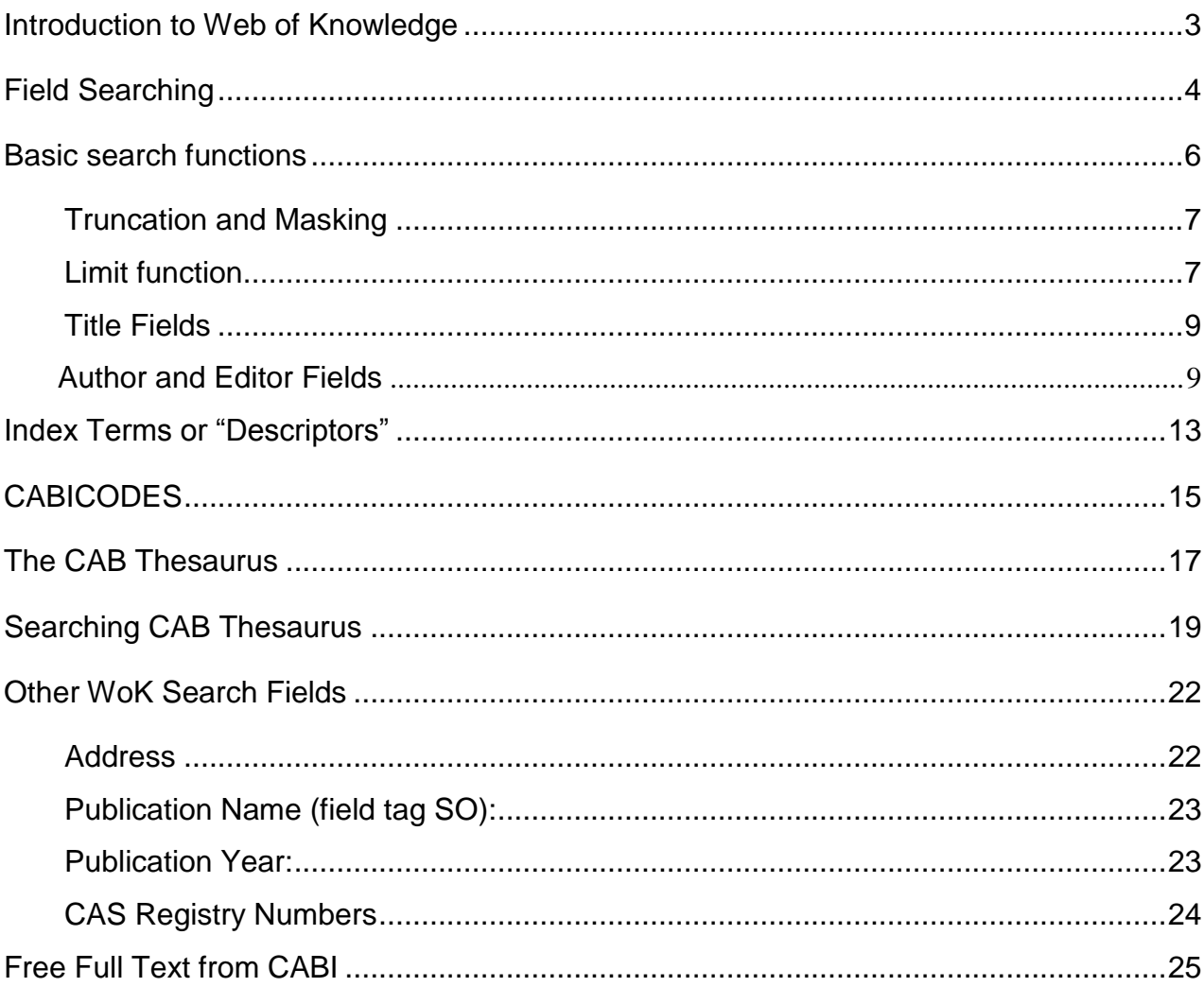

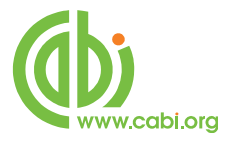

#### <span id="page-2-0"></span>**Introduction to Web of Knowledge**

In a typical CAB Abstracts database record, there may be twenty or more separate data fields. The WOK Free-Text index has been compiled from the words that appear in 10 of these fields. The list includes.

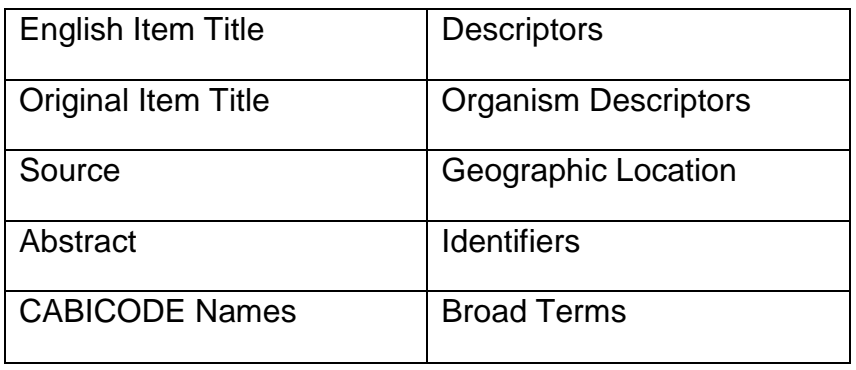

<span id="page-2-1"></span>The Free-Text index ("Topic" or TS= on WoK) is the default index in the basic "Search" mode, and its use will retrieve the maximum number of records. However, because it includes fields like the Title and Abstract, it is also likely to produce the highest number of irrelevant records, simply because the search terms that have been used, appear in the record without any specific meaning. As an example, you may be searching for important papers about the breeding of maize but, by searching for **Maize** and **Breeding** in the Free-text index, you may get papers about the breeding of cattle fed on maize. In order to improve the quality of your search (its relevance) it is often better to restrict your search to a specific data field like the Title field or the Descriptor fields. This is known as Field Searching.

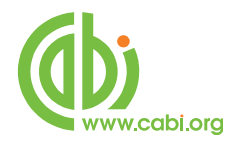

# **Field Searching**

All the fields that appear in the Free-Text index, shown above, are searchable as one in what WOK refer to as their Topic Index (TS=). However, other field options are available as follows:

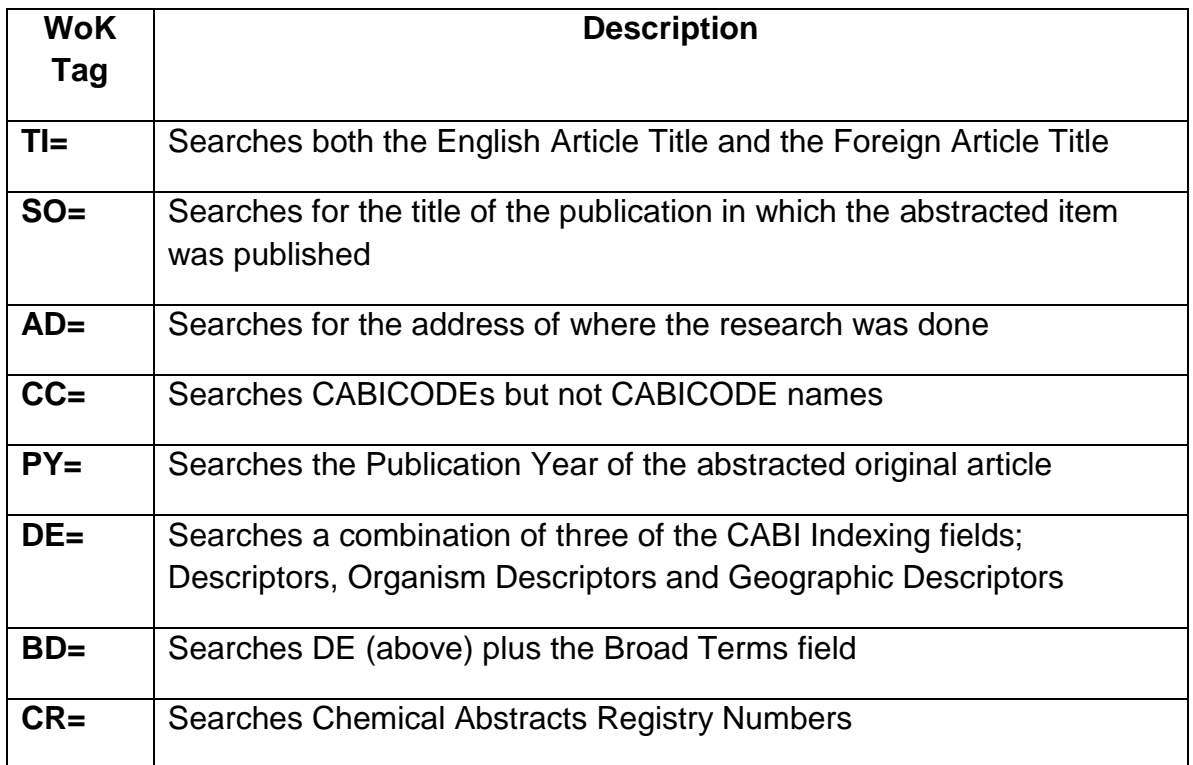

Field searching with WoK can be done in three different ways.

1. In the default "**Search**" mode, a term or terms can simply be entered into the appropriate search box and the search field can be selected from the drop down menu to the right of the search box, as shown below.

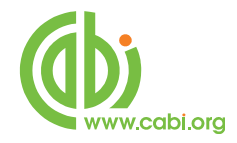

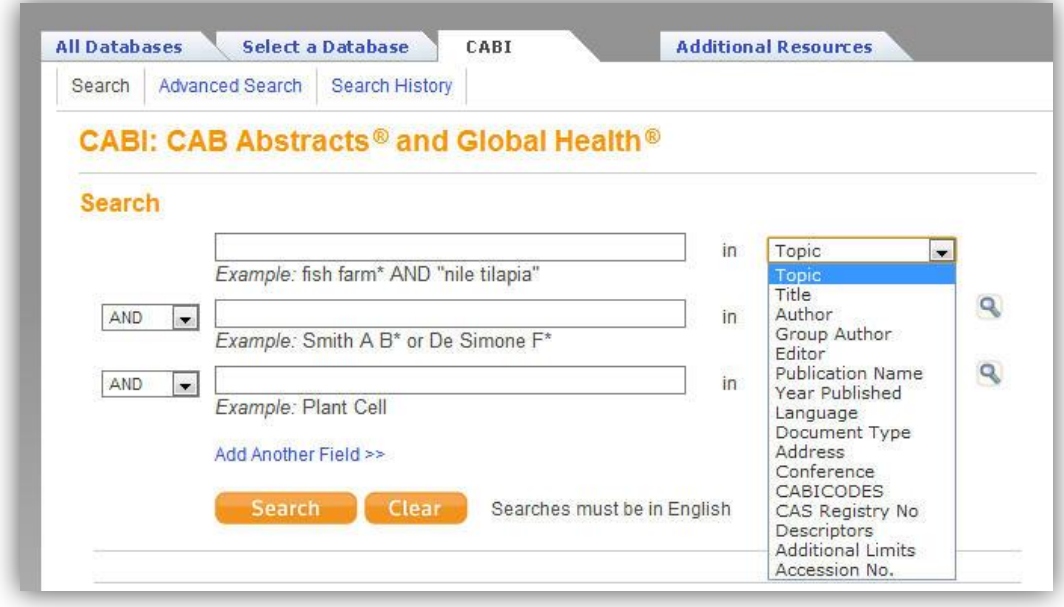

- 2. In the **Advanced Search** mode, you can use the field tags to specify the appropriate field as in the following examples.
	- **E.g.: TI=CATTLE AND TI= (GENETIC\* OR GENETIQUE\*) AND TS=FOREST FIRE\***

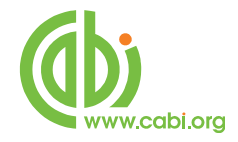

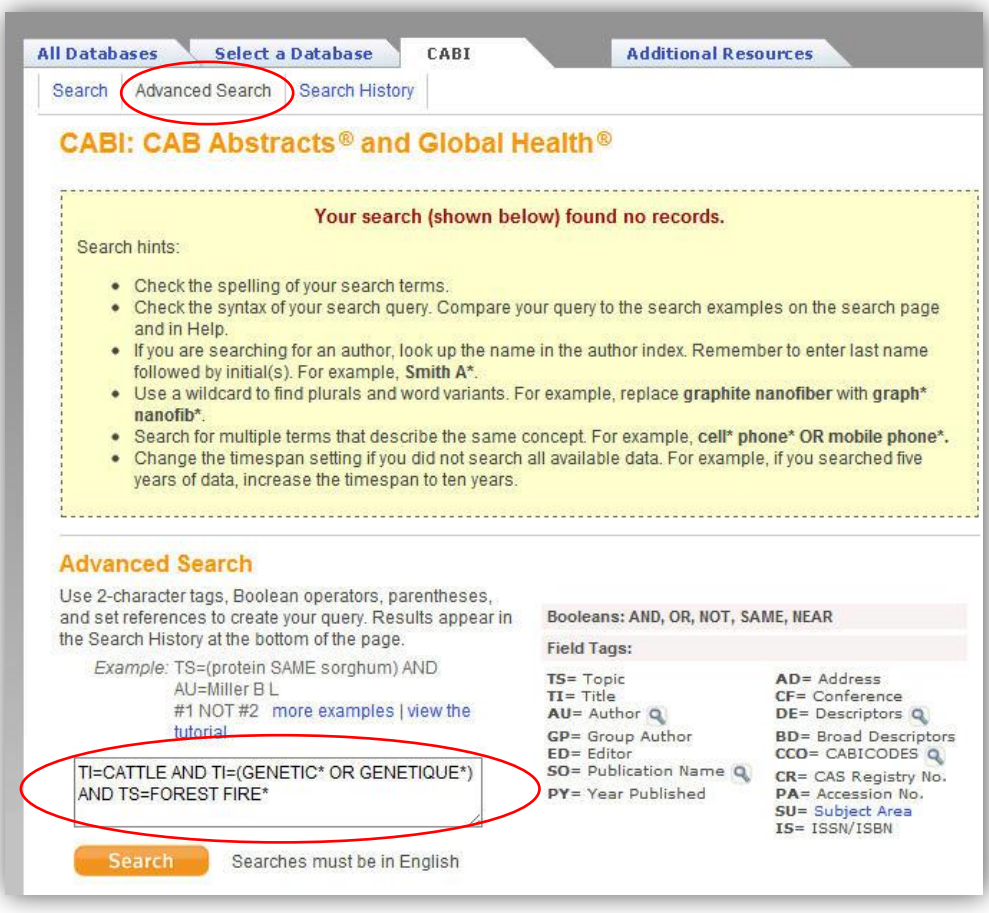

3. In both **Search** and **Advanced Search** modes, you can use the browsable indexes for author's names, source titles, the CAB Thesaurus (Descriptors) and CABICODES by clicking on the magnifying glass icon  $\mathbb{R}$ . More about these later.

#### <span id="page-5-0"></span>**Basic search functions**

Before going on to discuss the various CAB Abstracts fields, it is worth going over a few basic search points.

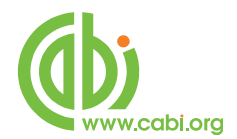

When searching in the Topic index (TS=) and the Title index (TI=), in either Search mode or Advanced Search mode, it is important to remember that multiple words are searched as individual words combined with the AND operator ("implied AND" logic) and not as discreet phrases. So, if we search for the words **Nitrogen Fertilizers** in the TS field, the search will find records where these two terms are both found somewhere in the Topic Index. They don't have to appear next to each other. The same applies when searching in just the Title field. If you want to search for a specific phrase, in either of these indexes (TS or TI), you need to enclose the phrase in quotation marks ("word1 word2")

### **Examples:**

**TS=nitrogen fertilizers** is the same as TS=(nitrogen and fertilizers)

**TS="nitrogen fertilizers"** searches only for the phrase nitrogen fertilizers

# <span id="page-6-0"></span>**Truncation and Masking**

The asterisk (\*) is the truncation and masking symbol. When used, in either role, it represents zero or more characters, as shown in the following examples:

# **Examples:**

**TS=nut\*** searches nut, nuts, nutria, nutrition, nutritional, etc.

**TS=sul\*ur** searches for sulfur or sulphur

**TS=wom\*n\*** searches for woman, womans, women and womens

# <span id="page-6-1"></span>**Limit function**

Since Thomson loaded the Global Health database, at the beginning of 2009, both CAB Abstracts and Global Health are searchable as a single database. If you have a subscription to both, but only want to search CAB Abstracts, you can de-select Global Health, as shown below by expanding the **E** Databases: CAB Abstracts; Global Health option in the **Current limits** section and deselecting the Global Health check box.

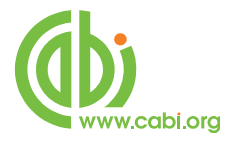

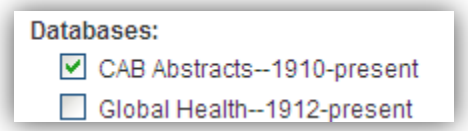

In **Search** and **Advanced Search** modes, the searcher is offered various options to "Limit" a search by time.

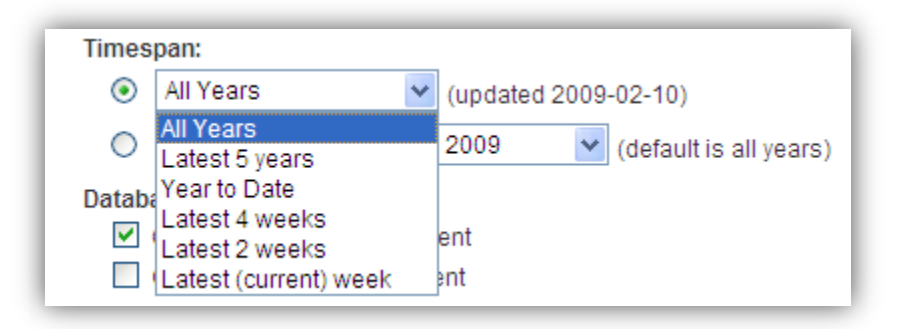

The default is "All Years" of the database, but the drop down list offers a choice of other broad time spans including "Latest Issue", which is the latest update to the database, which can be useful for regularly updating a search.

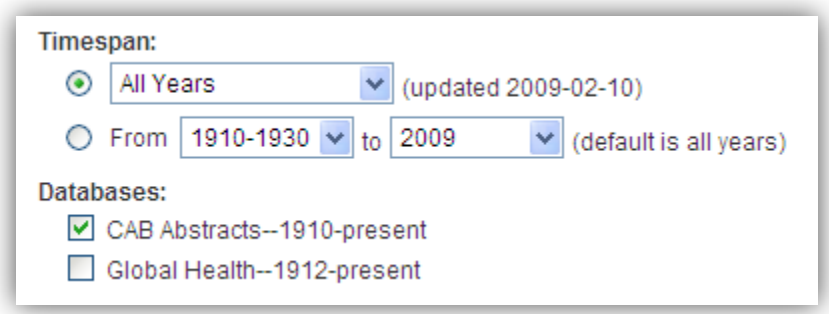

The second option is to set a "From" and a "To" year to define a more specific date range.

E.g.

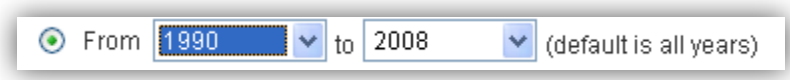

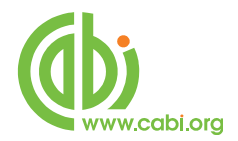

Note that both these date options refer to the date that the Database record was loaded to Web of Knowledge and not to the date of publication of the original, full text article.

Now we have covered some general search tips and techniques, let's have a look at some of the important fields that make up a CAB Abstracts record.

# <span id="page-8-0"></span>**Title Fields**

At the production stage, there are two title fields that can be used; The English Article Title, TI, and the Original Article Title, OT. All CAB Abstracts records have an English Article title. This is the English version of the title of the article that has been abstracted. Most of the original articles will be written in English, so the TI entry is usually the title of the original article. If the original article is written in a non-English language, the TI field will contain an English translation of the original title. Also, for non-English articles that are written in a Roman script, an original language title will be provided as the Original Title field. For example, you may see a French article with a French Original Title and an English translation of this title in the TI field. Titles are particularly useful when searching for a paper when all or part of the title is known and you are only looking for the additional bibliographic data and the abstract. On WOK, both these two fields (TI and OT) are merged into one field for searching. This single field is the WoK Title field and can be searched using the field tag TI=. If searching for phrases, remember to surround them with quotation marks (e.g. TI="cattle breeding").

#### <span id="page-8-1"></span>**Author and Editor Fields**

There are two types of Author; individuals, who are often referred to as personal authors, and Organizations, like the World Health Organisation, who would be referred to as Corporate Authors. In addition to authors, we also have editors which are included in the database records when appropriate.

#### **Personal Authors/Editors:**

During the creation of a database record, CABI may use up to three author input fields. When CABI creates a record for a paper written by a personal author or authors, the policy is to include all the names of all the authors. When adding

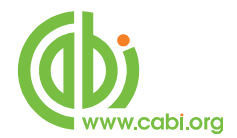

authors' names to a record, they are added as Family Name, First Initial. Second Initial, with punctuation between each.

# **e.g. Smith, T. A.**

These are entered into the Author Field. Many author's names fit this format, but many do not. So, for names that do not fit this standard pattern, CABI will often include variations of an author's name in another field called Author Variants (AV). A third type of author entry, included in a small number of records, is the Additional Author (AD); an author that may have been mentioned only in the text of the original article. Where a paper has an Editor, the Editor's name(s) will also be added to the record, in the Editor field, using the same rules as applied to the Author field. Editors are searched, with authors, using the Author search tag AU=.

# **Corporate Authors:**

At the production stage, names of organizations that publish papers are entered in to the Corporate Author input field (CA). With Corporate Authors, it is impossible to apply editorial rules, so they are simply entered in the form as they appear in the original article being abstracted. Because of this, it is often necessary to search for several variations.

With the WoK search interface, personal authors, editors and corporate authors are combined in to a single field called Author (AU=). When searching for personal authors and editors, the entries are "phrase" indexed but are searched with what might be termed "automatic truncation". Searching for **AU=smith** will find all the smiths, searching for **AU=smith j** will find all the Smith J's and so on. The same applies to corporate authors like the WHO. Searching for **AU=World Health** will find all the entries for World Health Organization but searching for **AU=Health** will not. An alternative way of searching for authors is to use the Author Index browse function, which is available in Search and Advanced Search modes.

In Search mode, the Browse Icon  $($ <sup>Q</sup>) appears to the right of the search box whenever the Author field is selected from the drop-down box, as shown below.

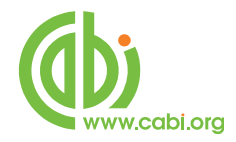

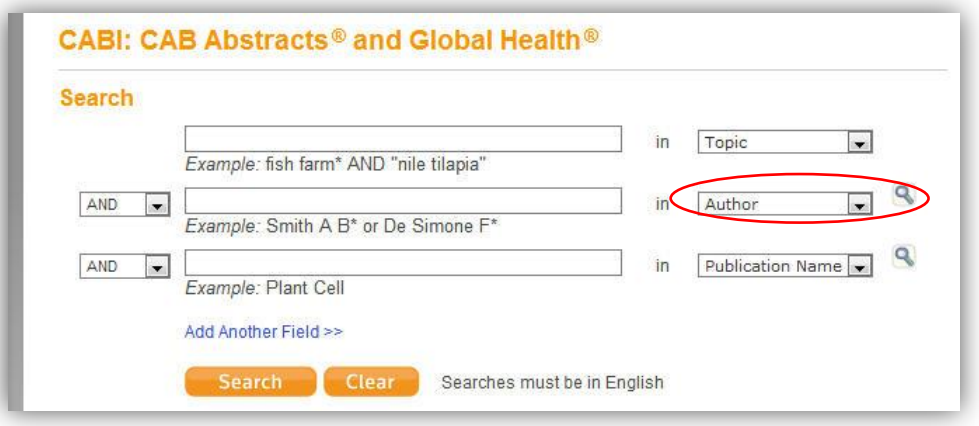

In Advanced Search Mode, the  $Q$  icon appears in the Field Tags box at the top right of the screen as indicated below.

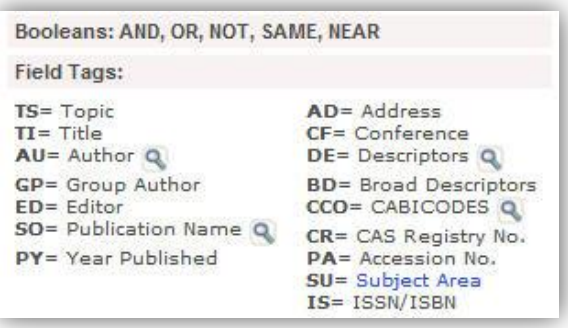

To open the Author Browse window, simply click the  $\Omega$  icon. The browse screen is shown on the next page.

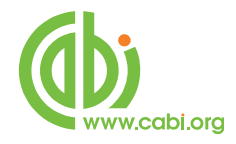

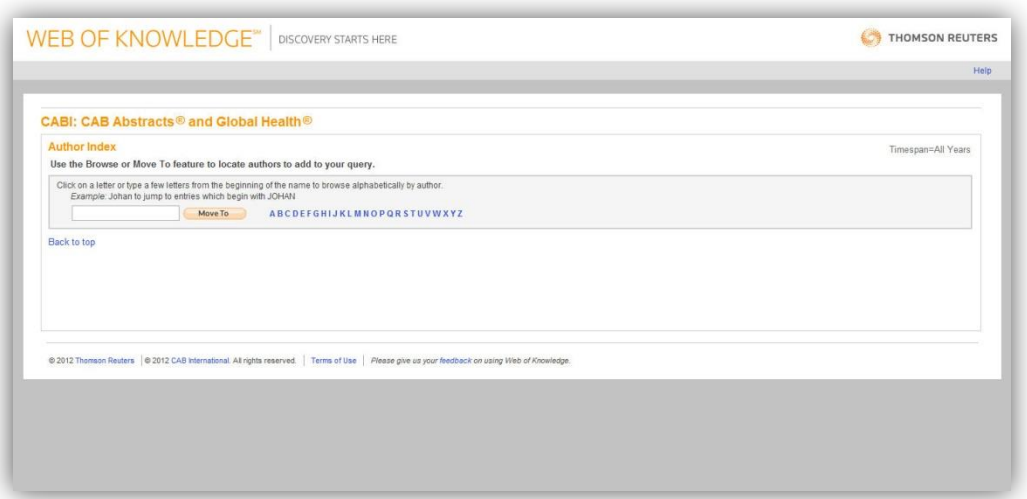

Type in an Author's name and click the **Bullauk Button**, or browse using the alphabetical links. This provides a scrollable list of author names from which one or more names may be added to the "Transfer" box, at the bottom of the screen, by clicking the **Bdd** button next each name required. The names are then added to the Transfer box and combined with the Boolean operator OR. Once all the author's names have been added, click the button to transfer the names to the search box on the Search screen. Then click the **button to** button to perform the search.

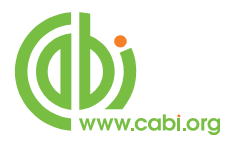

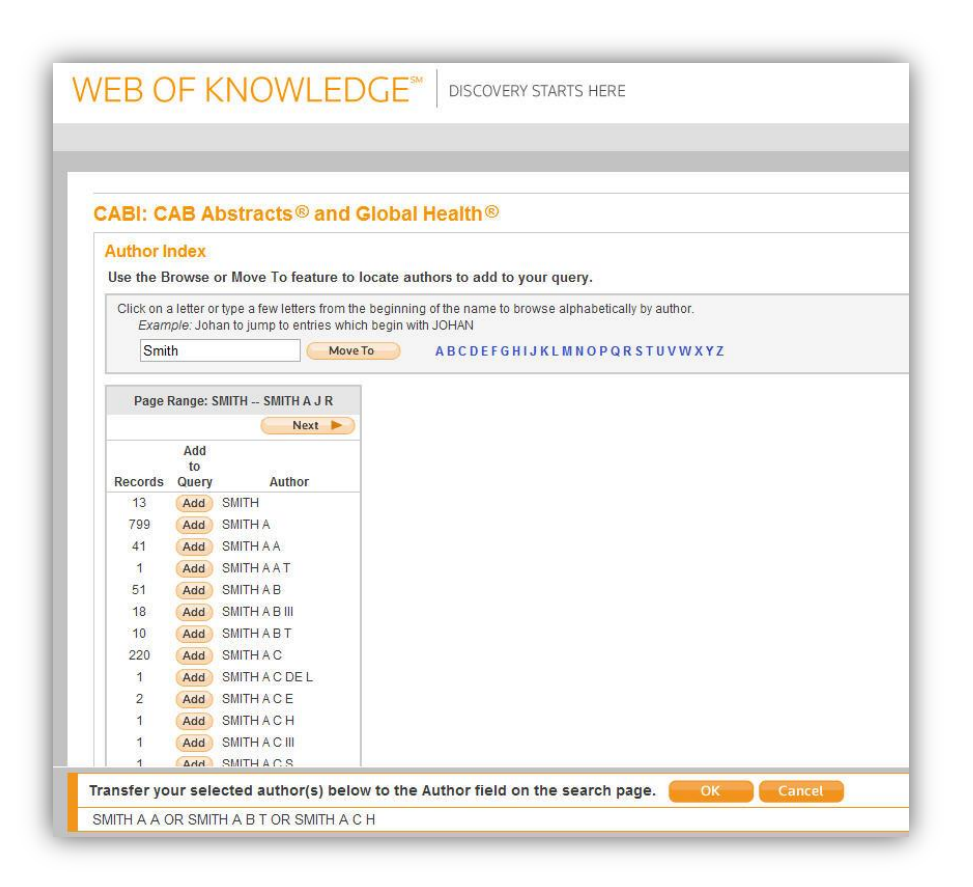

# <span id="page-12-0"></span>**Index Terms or "Descriptors"**

If you are looking only for important papers on a particular subject, where you want a high level of relevance, you should restrict your search to the CABI indexing or Descriptors fields. Every record on the database is indexed with terms that describe all the important concepts within a paper. The index terms maybe added to one of 5 different indexing fields. The indexing fields that CABI uses are:

**Organism Descriptors (OD)**

**Geographic Location (GL)**

**Descriptor Index (DE)**

**Broad Terms (BT)**

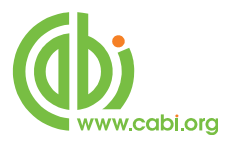

# **Identifiers (ID)**

All the terms appearing in the Organism Descriptors, Geographic Location, Descriptor Index and Broad Terms fields are controlled by the CAB Thesaurus, CABI's controlled indexing authority. The advantage of having a controlled vocabulary is that users need only use one term to search for a concept rather than using lots of terms. The **Organism Descriptors** field is used for preferred animal and plant names, the **Geographic Location** field is used for country and other geographic names and the **Descriptor Index** field is used for all the "other" terms that are neither animal, plant nor geographic. The entries in these three fields are added to the records manually by the CABI Indexers.

Because CAB Abstracts is a scientific database, it is very important to remember that most animal and plant concepts will be indexed with their scientific names. All animals, except for commonly managed livestock like Cattle, Sheep, Goats, etc., are indexed with their scientific names. For example, if you want to search for papers about Beetles, you would need to search for the scientific name **Coleoptera**, rather than Beetles. However, plants are indexed with both their scientific and their common names, so the searching of plants is often easier.

In general, index terms are added specifically to a concept within a paper. If a paper is a general paper about Beetles, for example, it will be indexed with the Organism Descriptor term **Coleoptera** but, if the paper is about a specific beetle species, it will be indexed with the species name and not the word Coleoptera. In the past, this policy has made searching for broad concepts like "beetles" very difficult because, in order to find every record, the user needed to search not only for Coleoptera but also include all the specific names of individual beetles. This is clearly a difficult if not impossible task.

The problem was solved, several years ago, when CABI began using the CAB Thesaurus to add additional index terms, automatically, to a new field called the **Broad Terms** field. Because the CAB Thesaurus is hierarchically structured, all the terms are included in a hierarchy with all their broader terms above them and all their narrower terms below them. Since 1984, the electronic CAB Thesaurus has been included in the database production system and has been used to automatically add broad terms from the CAB Thesaurus to the Broad Term field. This is only done for animal names, plant names and geographic terms, i.e. all the terms that appear in the **Organism Descriptors** field and the **Geographic Locations** field. If we take our example of Coleoptera, what this means is that

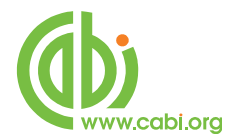

every time a beetle species name appears in the **Organism Descriptors** field the broader term **Coleoptera** is automatically added to the Broad Term (BT) field. What this means is that a user can search for the term Coleoptera in the BT field and the system will retrieve all the records that have been indexed with individual beetle names.

Searching the CAB Abstracts Indexing fields on WOK is done using one of two WOK field tags; DE and BD. **DE=** combines the terms in CABI's Descriptors, Organism Descriptors and Geographic Location fields and **BD=** searches the same as DE= but also includes the Broad Terms field entries.

Search examples:

**DE=Cattle**

# **DE=(France or Germany or Spain)**

# **BD=((Rice or Oryza) and Irrigation and South East Asia)**

The last indexing field, not yet mentioned, is the Identifier field (ID). This field is used for non-controlled index terms; terms that do not appear in the CAB Thesaurus. This field is important for papers that discuss new concepts that, currently, do not have their own Thesaurus term. This would include new chemicals, new species, etc. The record has to be indexed with an appropriate term but, because it is not in the Thesaurus, this term can not be added to the DE, OD or GL fields. It would be rejected. Instead, it is added to the Identifier field. At the time of writing this guide, the Identifier field is only searchable as part of the WOK Topic index (TS=). It would be better placed within the DE and BD field tags.

# <span id="page-14-0"></span>**CABICODES**

In addition to adding index terms to a record, broad concepts are also indexed with a classification system known as CABICODES. The CABICODES are a hierarchical list of classification codes that divide the subject coverage of the CAB Abstracts database into 23 major sections. Each section then includes a

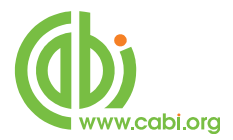

series of codes that divides that subject into more specific subjects. The codes themselves are typically used to code for subjects which would be difficult to describe with keywords alone. The area of Forestry, for example, has its own set of codes as shown below.

**KK000** Forestry, Forest Products and Agroforestry (General) **KK100** Forests and Forest Trees (Biology and Ecology) **KK110** Silviculture and Forest Management **KK120** Forest Mensuration and Management (Discontinued March 2000) **KK130** Forest Fires **KK140** Protection Forestry (Discontinued March 2000) **KK150** Other Land Use (Discontinued March 2000) **KK160** Ornamental and Amenity Trees **KK500** Forest Products and Industries (General) **KK510** Wood Properties, Damage and Preservation **KK515** Logging and Wood Processing **KK520** Wood Utilization and Engineered Wood Products **KK530** Chemical and Biological Processing of Wood **KK540** Non-wood Forest Products **KK600** Agroforestry and Multipurpose Trees; Community, Farm and Social Forestry

All database records have at least one CABICODE but, according to the coverage, two or more codes are common. The codes are added in addition to the index descriptors already described, not instead of them. The CABICODES can be searched, just like any other keyword, but using the tag **CC** as in the following examples:

# **CC=KK160 AND DE=Urban Development**

# **CC=KK\* AND DE=Management AND BD=Europe**

Note the use of truncation in the second example. The CABICODEs also have associated headings or names, as shown in the list given previously. The CC= tag only searches the codes, not the names/headings. The CABICODE headings are searchable as part of the Topic Index (TS=). A full list of the CABICODEs, with headings, can be found under the "CABICODES" browse link  $(4)$  on the **Search** and **Advanced Search** pages. Browse the list to find the heading of interest and then search using the code.

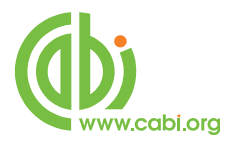

# <span id="page-16-0"></span>**The CAB Thesaurus**

The CAB Thesaurus is provided as a browsable user guide under the "CAB Thesaurus" link on both the **Search** and **Advanced Search** screens. You can use it to check for the correct terms to use in your search profile. You can also use it to automatically select terms and add them to your search. You can access the CAB Thesaurus from either the Search or Advanced Search pages. whenever "Descriptors" is selected from the drop-down-menu or from the Field Tags list on the **Advanced Search** screen, as illustrated below.

# **From the Search page:**

To access the CAB Thesaurus from the basic search page, click on the Descriptors option from the drop box next to the search box and click the browse icon R

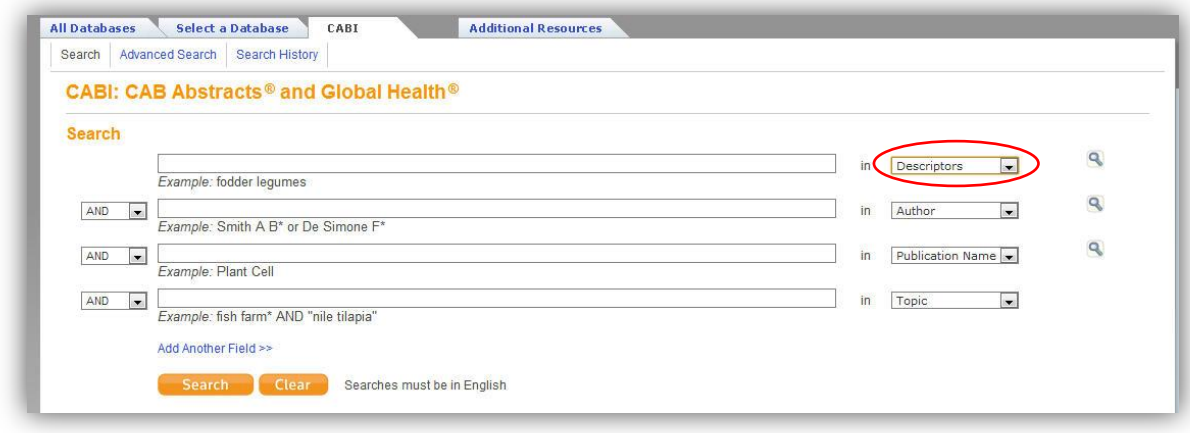

# **From the Advanced Search page:**

To access the CAB Thesaurus from the Advanced Search page, click on the browse icon next to the "**DE=**Descriptors" field in the field tag section to the right of the page as displayed below:

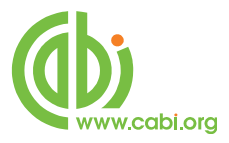

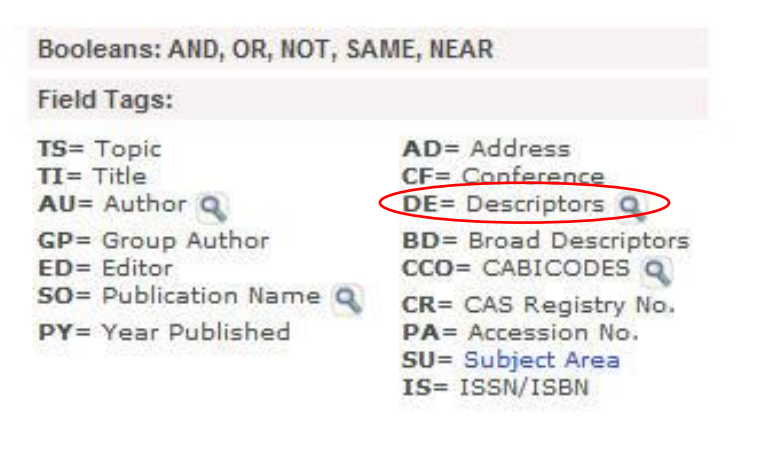

This is the Thesaurus Browse screen:

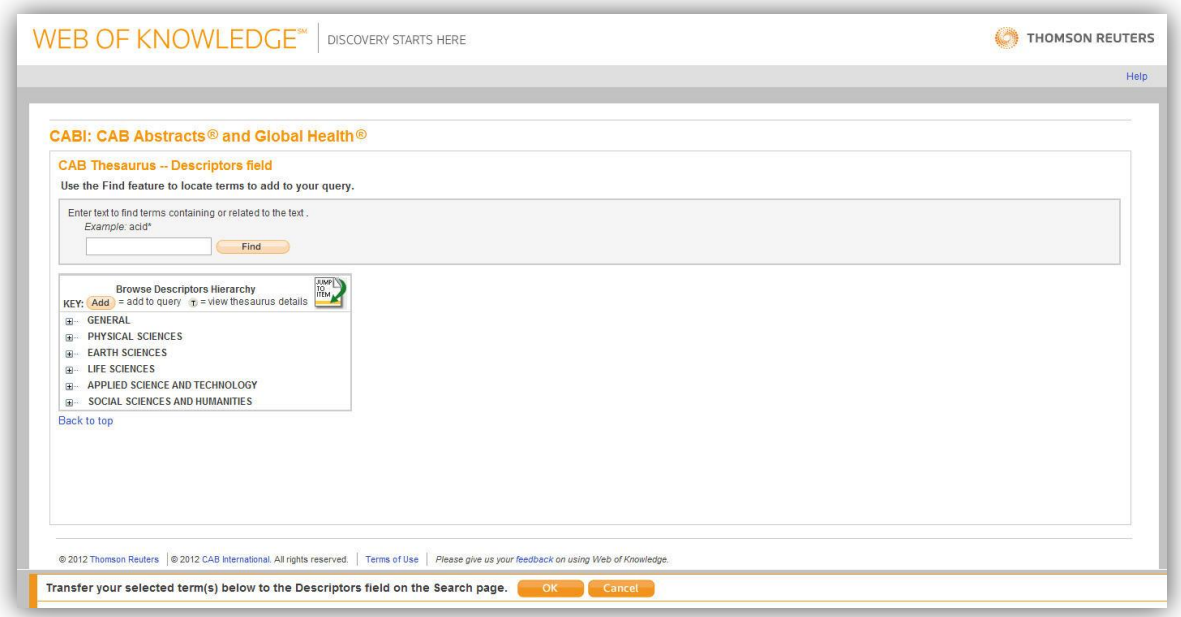

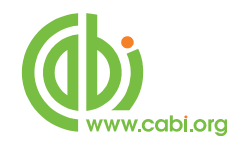

# <span id="page-18-0"></span>**Searching CAB Thesaurus**

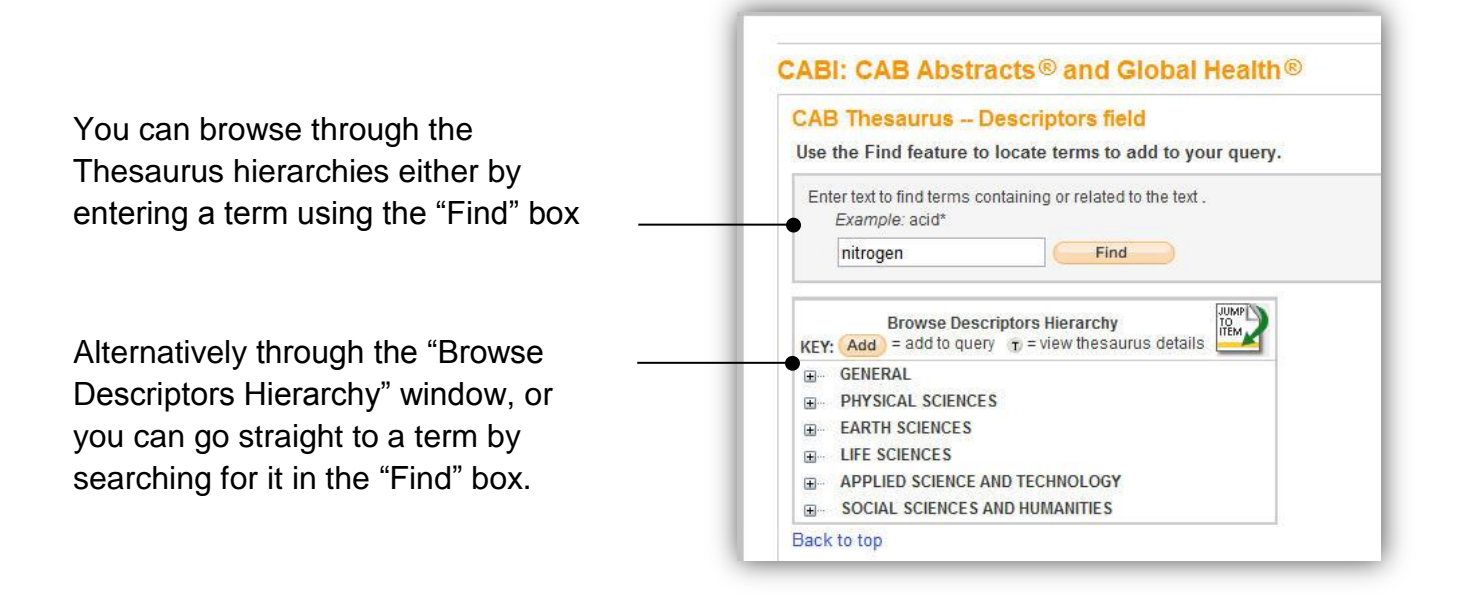

Below, we have searched for the term "nitrogen" and have been presented with a list of Thesaurus terms that contain the word nitrogen.

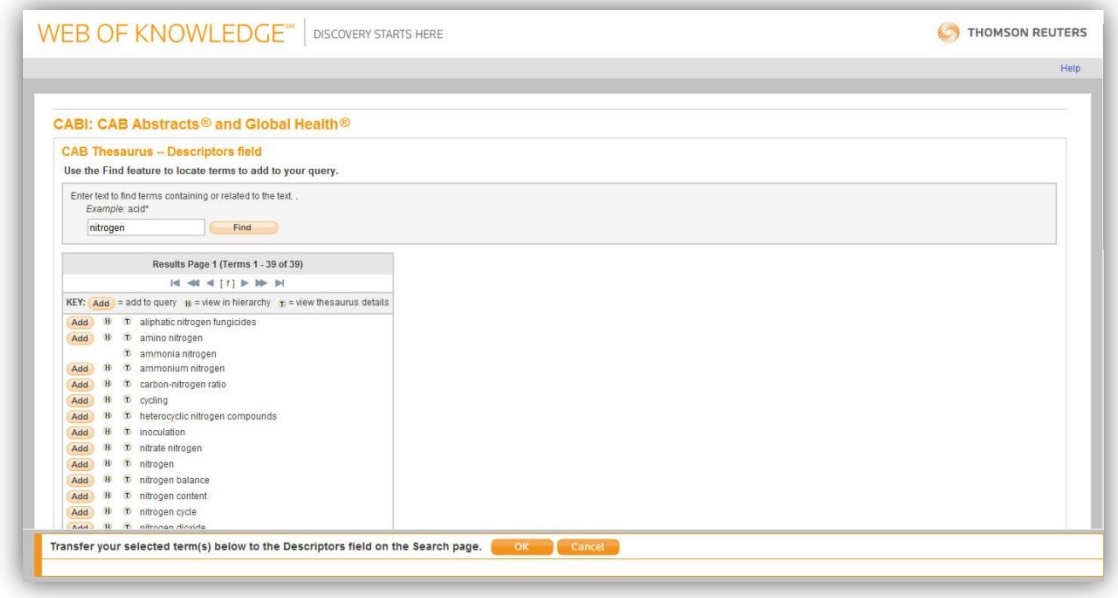

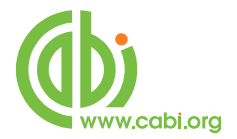

Any of these terms can be added to the search box by clicking on the Add button, next to the term. However, if you wish to go further into the Thesaurus, you can click one either of the  $H$ ,  $H$  next to the term of interest.  $H$  will display the term and show its relationship to the full Thesaurus hierarchy, and  $\Gamma$  will display the hierarchy for the selected term.

In the next screen shot, we have scrolled down the list and clicked the "H" next to the term "Nitrogen Fertilizers". We have then scrolled down the next screen to show the term "Nitrogen Fertilizers" and its position in the Thesaurus.

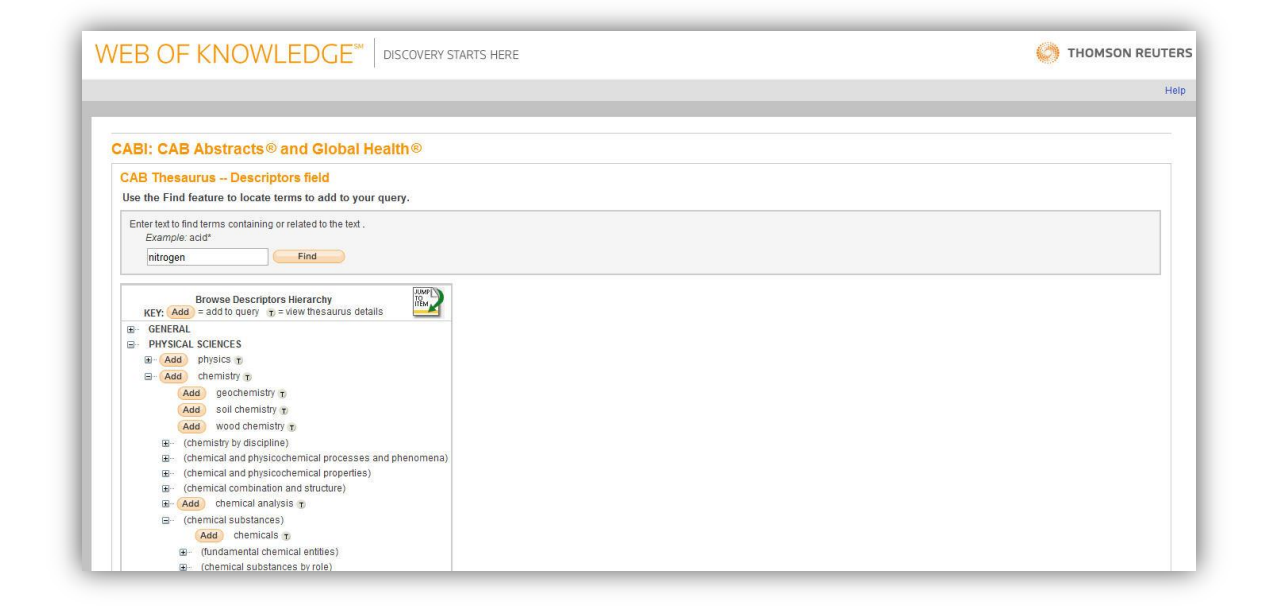

By clicking on the plus signs  $\mathbb{E}$  you can open up more of the hierarchy. Some terms can have up to 7 levels of Narrower Terms. The WoK version of the CAB Thesaurus allows you to expand and view the whole hierarchy, if you wish to.

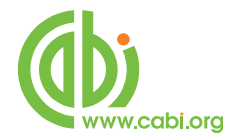

The following screen shot, on the next page, shows the Nitrogen Fertilizers hierarchy.

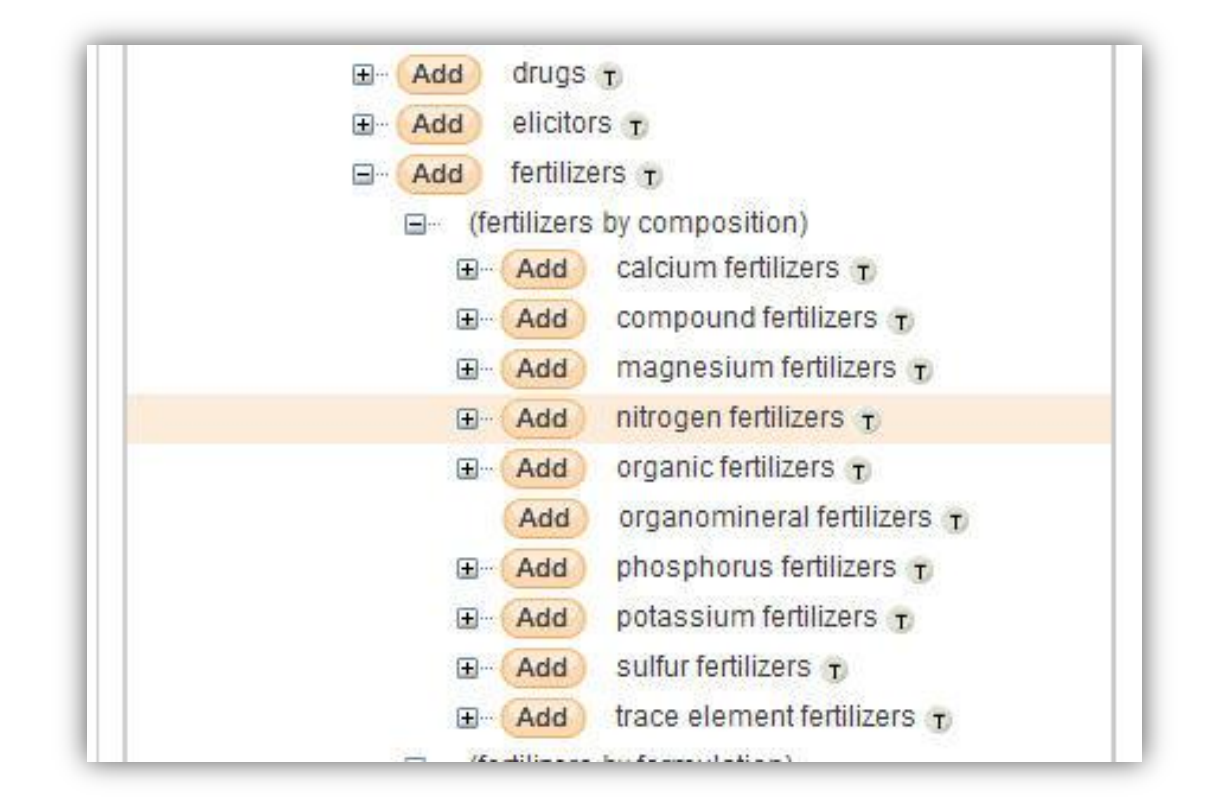

In our example (Nitrogen Fertilizers), we want to search for all nitrogen fertilizers. We can do this by going down the hierarchy and ADDing each narrower term in turn, by clicking on the  $\sqrt{4dd}$  button next to the term. The terms that are clicked on are added to the "Transfer" box at the bottom of the screen. Each term added is separated with an OR operator.

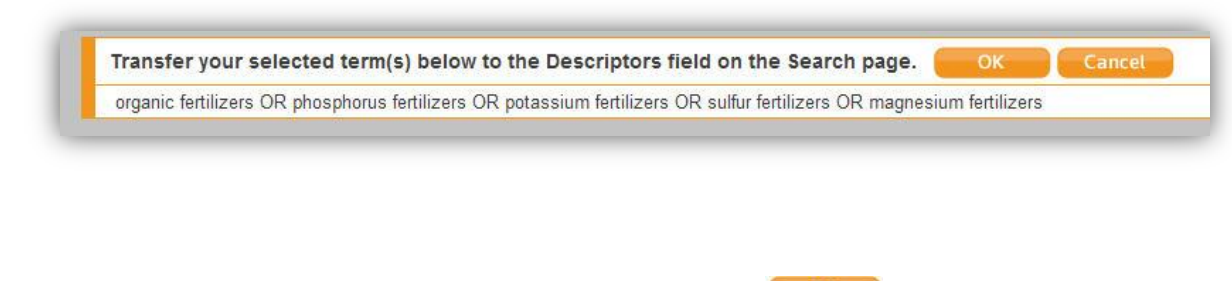

When you have finished ADDing the terms, click the  $\bullet$ <sup>ok button to transfer</sup> the "search statement" to the search box, as shown below.

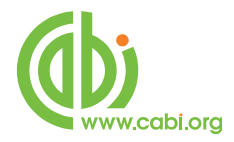

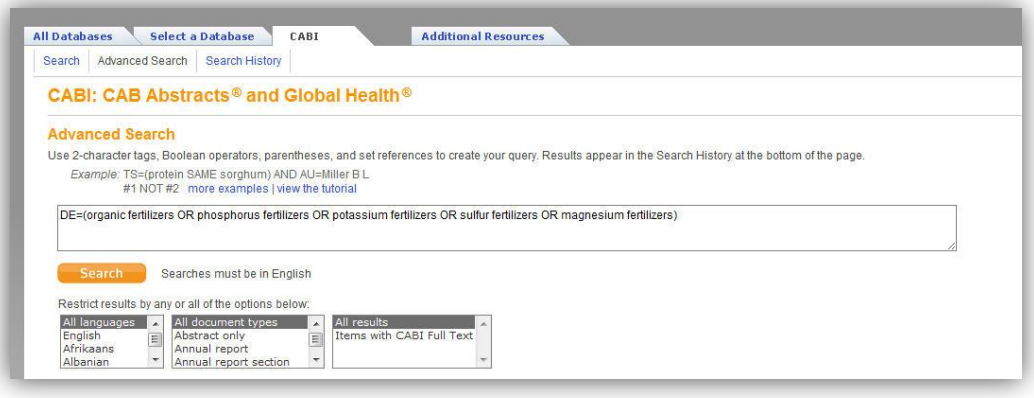

**Note:** There is a limit on the number of search terms that you can search at any one time. If you have more than 50 terms, you will need to split the search into two or more Thesaurus selections.

# <span id="page-21-0"></span>**Other WoK Search Fields**

#### <span id="page-21-1"></span>**Address:**

The Address field includes the address of where the research work was done. It is usually the address of the first author of the paper. The field is word indexed and searched using the AD= field tag.

Search examples:

#### **AD=fruit laboratory usda**

# **AD=(cabi bioscience AND nairobi)**

When searching in the Address field, avoid using "stopwords" like "of" and "at" as they will severely restrict the search result and may actually result in zero records being found.

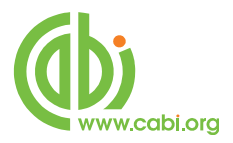

# <span id="page-22-0"></span>**Publication Name (field tag SO):**

The Publication Name or Source search index (SO=) can be used to search or browse for the names of original documents in which the abstracted articles were published. The field is phrase indexed so, when searching, search for either the full name or use truncation.

Search examples:

# **SO=journal of stored products research**

**SO=water science\***

# **SO=bulletin of entomological\***

Search for the title as it is given on the original publication, stopwords and all.

The other way to search for Source titles is to Browse the index by clicking on the icon on the **Search** screen whenever Publication Names is selected from the drop-down fields list, or from the Field Tags list on the **Advanced Search** page. When you find the title or titles of interest, you can add them to the "Transfer" box by clicking on the appropriate ADD button. Once you have added all the titles of interest, click the OK button to transfer them to the search screen where they can be searched with the OR operator.

# <span id="page-22-1"></span>**Publication Year:**

The Publication Year field contains the year of publication of the original article that has been abstracted. In the default **Search** mode, the Publication Year field is searched by entering the publication year or year range in to the search box and selecting "Year Published" from the drop-down list of fields. To search for a single year, simply enter the four digit year. If searching for a year range, use the hyphen (-) to separate the years (e.g.1990-1999). When using the **Advanced Search** screen, search using the PY field tag (e.g. PY=2000-2006).

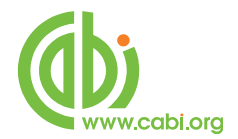

**Note:** When searching for a publication year, there is a limit to a 10 year range and you also need to include a keyword or CABICODE search, as searching just for a publication year won't work.

# <span id="page-23-0"></span>**CAS Registry Numbers:**

Chemical Abstracts Registry numbers are automatically entered for every chemical that is indexed in the CABI Descriptors field. They are phrase indexed and are searched using the CR field tag.

Search examples:

**CR=7439-89-6**

**CR=7727-37-09**

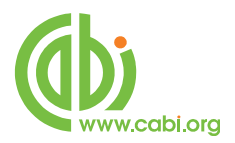

# <span id="page-24-0"></span>**Free Full Text from CABI**

From the 1<sup>st</sup> of January 2009, your CAB Abstracts subscription includes access to a growing number of free, full text articles that are held in a database alongside CAB Abstracts. These articles come from some of the more "hard-tofind" journals and conference proceedings that CABI screens for the creation of records in the CAB Abstracts database. These digitized articles are now provided to users of CAB Abstracts, completely free of charge, as PDF files.

 $A \rightarrow$  Full Text button will appear automatically on every record in the database that has an associated CABI Full Text article, as shown below.

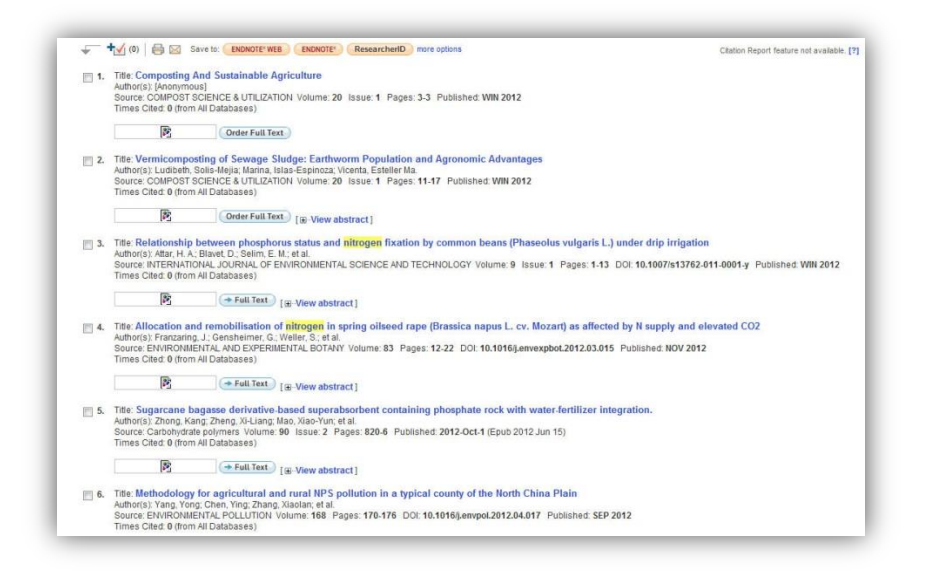

When performing a search, you can limit your results to database records that have links to this free, full text content. On a new search line, simply select "Additional Limits" from the drop down box, to the right of the search box, and select "Items with CABI Full Text", as shown below.

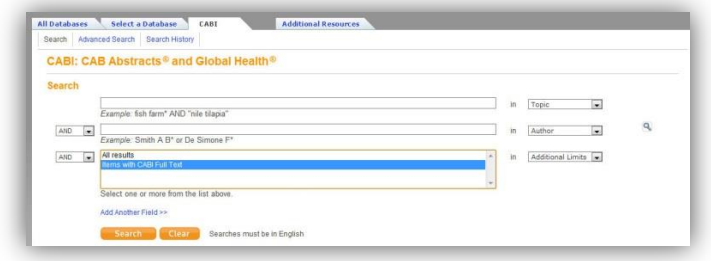